## **BMS DESKTOP v8**

## **Instructions for installation**

The desktop edition of the BMS is a single user version but otherwise it has all the functionality of the server version. For this reason, it requires a lot of computing resources and we do not recommend that it be installed on older or low spec computers. We have tested it successfully on newer laptops under Windows 10, 64 bit OS, with 8GB of RAM and dual core processor with 2.4Mhz speed. This is a fairly standard configuration for newer computers.

**NOTE:** If you have installed version 4, 5, 6 or 7 of the BMS, please contact us before attempting to run the installer.

**NOTE to version 3 users (3.0.8 and 3.0.9):** You can install V8 on the same computer (make sure V3 is not running when you install V8). However, the stand-alone installer does not support data migration from version 3 to the current version. Please contact us if you have data that needs to be migrated.

To begin installation, download the BMS installer from [this page on the IBP website.](https://www.integratedbreeding.net/16/breeding-management-system/download) Choose 'Save File' when you are asked if you would like to save the file:

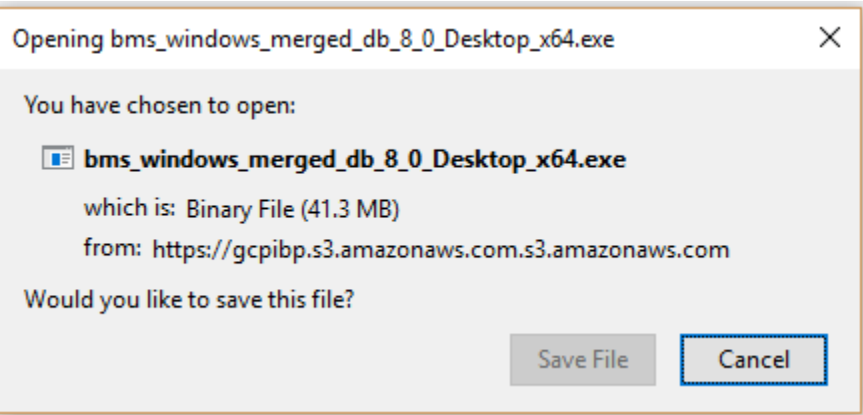

(Note: the dialog will vary depending on which web browser you are using).

Once the file has been saved, run the installation program. Note that you may get a message from your operating system's security software confirming that you want to run the program. In the case of Windows Defender (the default security software that comes with the Windows 10 operating system) you will need to choose 'More info' before you will be given the option to run the BMS installation program:

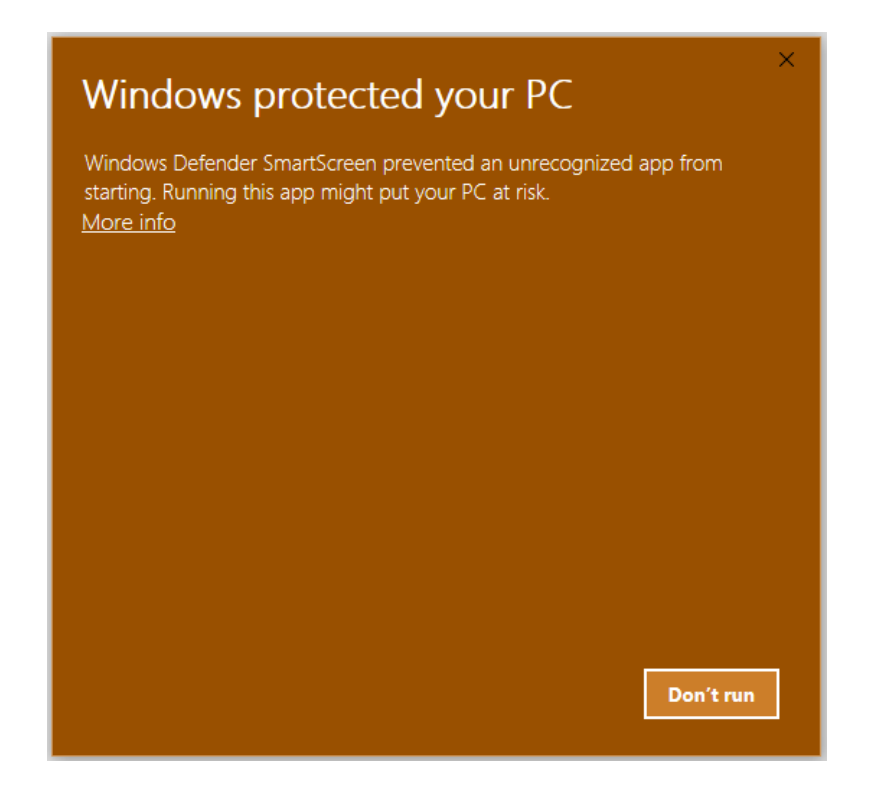

Once the installer has launched, follow the prompts to select your language and the crop ontologies that you would like to have installed. As part of the installation process, you will be prompted to install the MySQL Server and Connector files. Unless you have downloaded them separately (very unlikely), choose the default option to 'Download from MySQL site' and choose Next. The installation process should soon complete.

To launch the BMS, expand the 'Breeding Management System' menu item on your program menu and select the 'Breeding Management System' program. Alternatively, enter the following address in your web browser: [http://localhost:48080/ibpworkbench/.](http://localhost:48080/ibpworkbench/)

At the login prompt, enter 'admin' as the user with the default password of 'admin' (without the single quotes). You will then be prompted to change your name, email, and password:

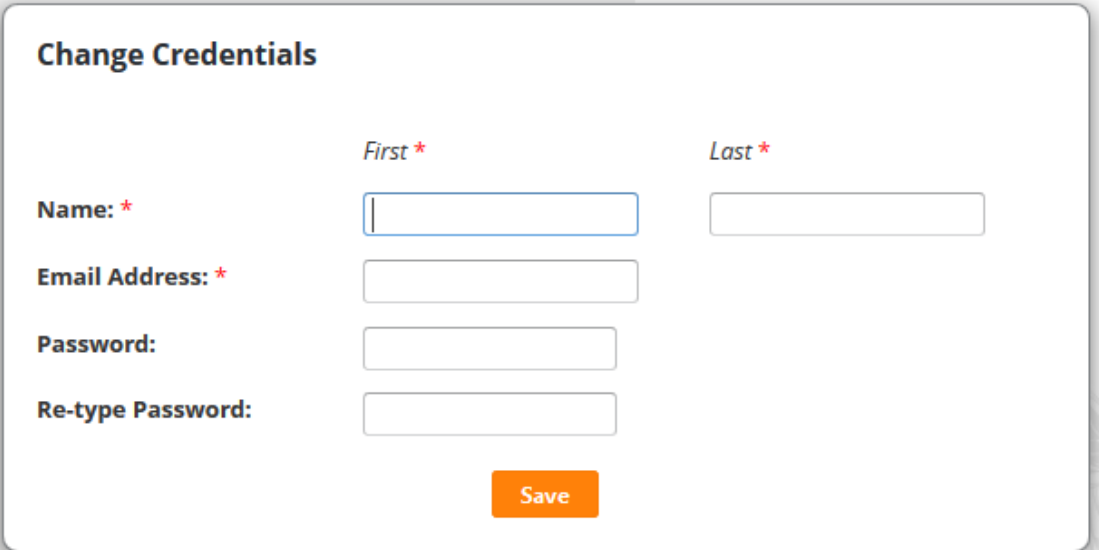

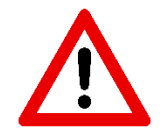

**NOTE: Be careful entering your email address. If you forget your password, you can have the system send you an email to reset your password but this will only work if you have entered your email address correctly!**

Once your credentials have been updated, you will be logged into the system and can proceed with creating programs and using the BMS. When logging in to the system in the future, you will continue to use the 'admin' user with the password that you chose.

## **Breeding View license activation**

To use the Breeding View and BV Design components (PRO functionalities), you will need a license key. If you do not already have one, you can [request a trial license key here.](http://www.integratedbreeding.net/450/mailform?t=6dd99dd57a2e97fb5accffb758990b2e)

If this is your first time downloading the BMS, you will get a free trial licence to unlock all of these functionalities. If your trial has expired, [contact us](https://www.integratedbreeding.net/450/mailform?t=4941de762c258eb03274dd94547de2f5) to see what conditions apply for licence renewal. More [information about licensing conditions is available here.](https://www.integratedbreeding.net/169/breeding-management-system/where-do-we-start)

After receiving the key, you will need to launch Breeding View. Launch the Breeding View application by doubleclicking on the BreedingView entry in this folder: **c:\\BMS4\tools\breeding\_view\analysis\bin**

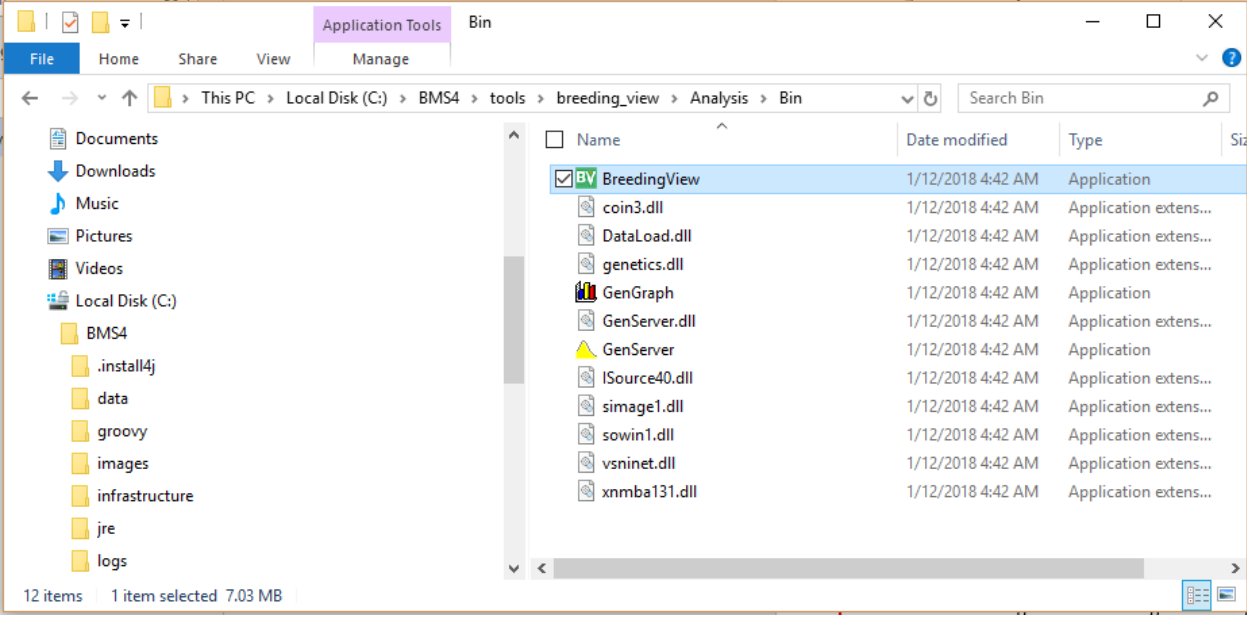

It would be useful to create a desktop shortcut for BreedingView at this point, since you will want to access it later for analysis of your data.

You should now see the BreedingView application. Click on the Help Menu and select the Activate License menu item:

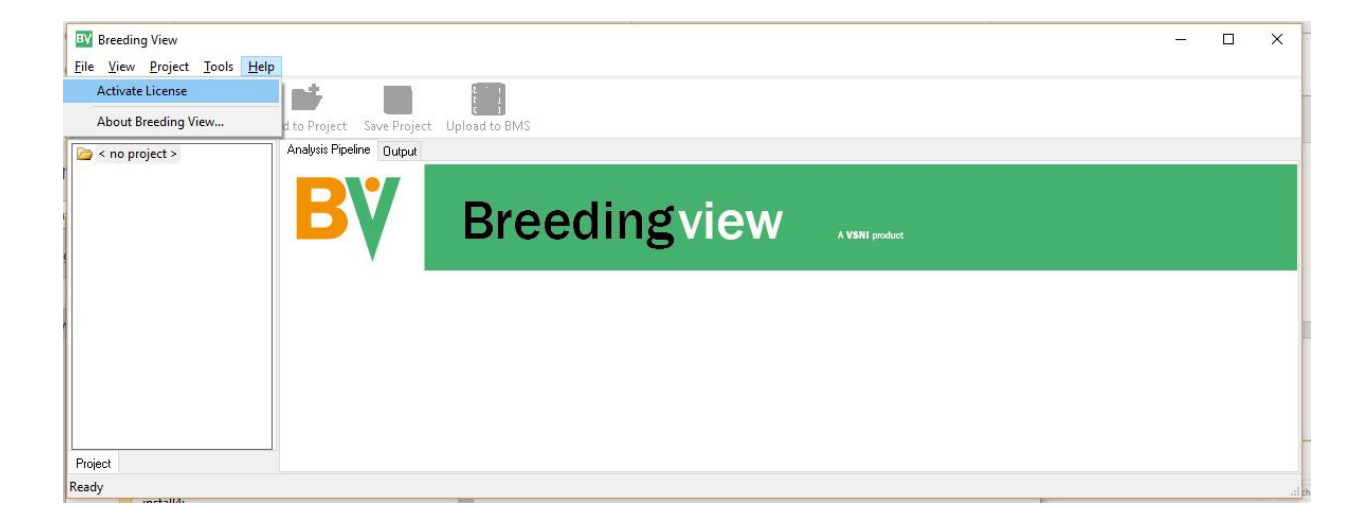

This will open a dialog box where you should paste in your license key and then choose activate. **Note that you will need to be online to activate but you will be able to run the application off-line once activated.**

You should now be set to use Breeding View and BV design.